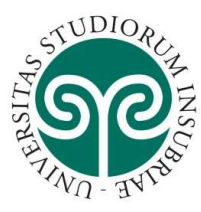

## UNIVERSITÀ DEGLI STUDI **DELL'INSUBRIA**

For admission to Phd Courses of Università degli studi dell'Insubria, you will be able to register on the site on the following pages. 1-3. Who have already registered should follow the steps beginning on page 4 APPLICATION FORM. Click on the page of the call an then to the on line application.

### REGISTRATION:

In the 1st page of the system click on "Menu"

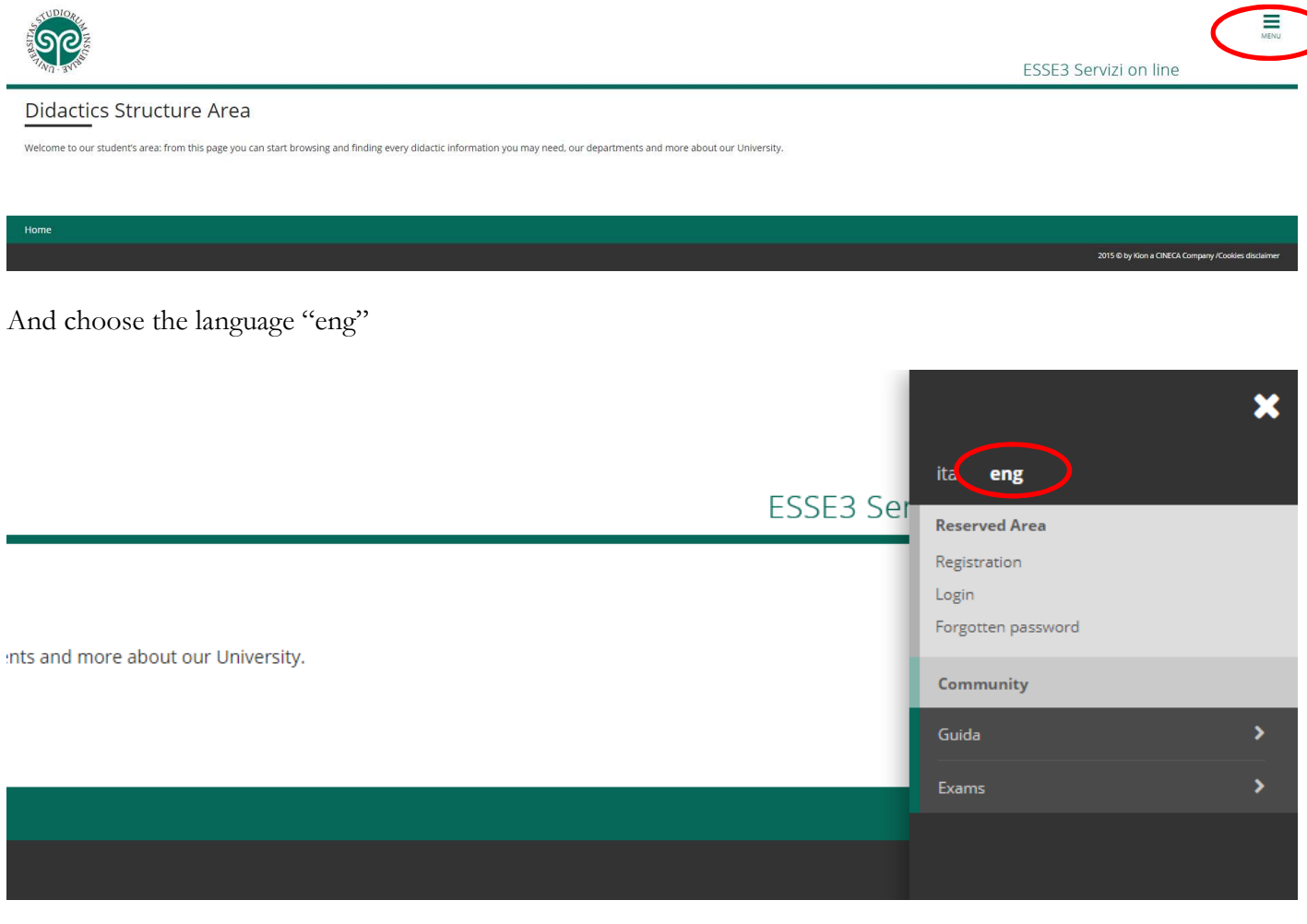

then click on "Registration"

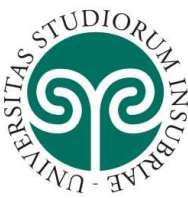

## UNIVERSITÀ DEGLI STUDI **DELL'INSUBRIA**

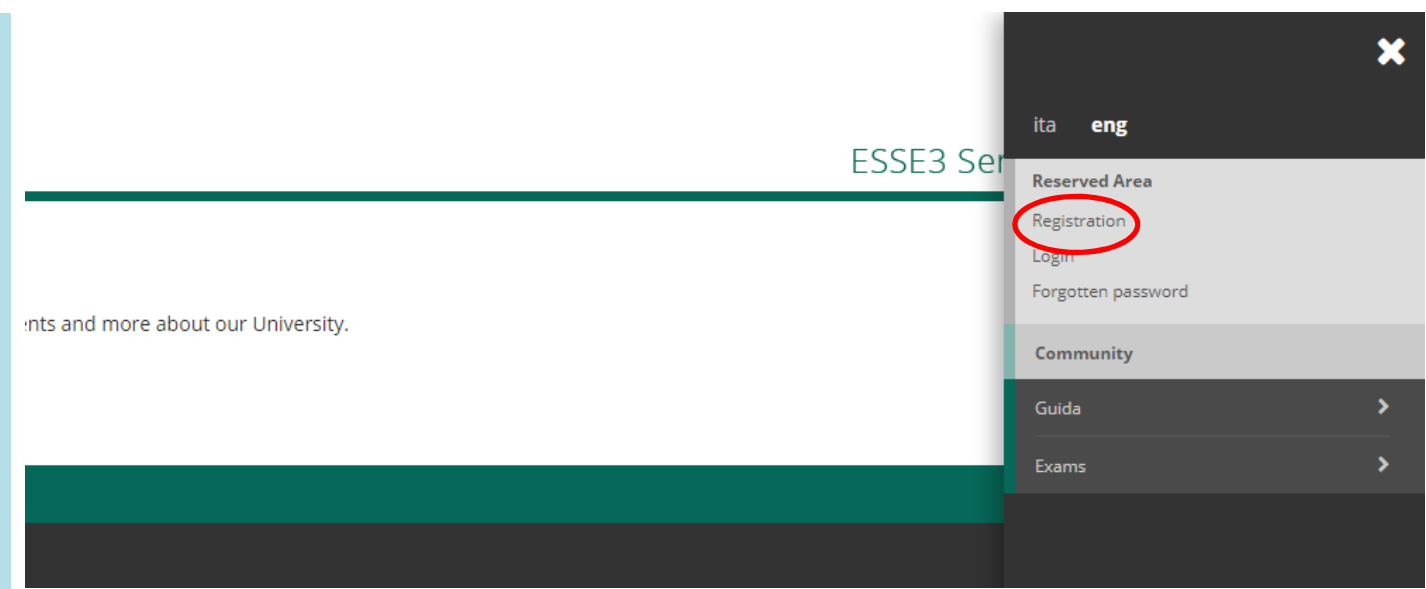

Then on "Create an account"

# Create an account

Through the following pages, you can create an account on the information system of the University of Insubria.

In the list below you can find the information that will be required during the registration. In particular during the 1

Before continuing, please read the information for the personal data processing, according to the Legislative Decre didattica/serv-segreterie-studenti).

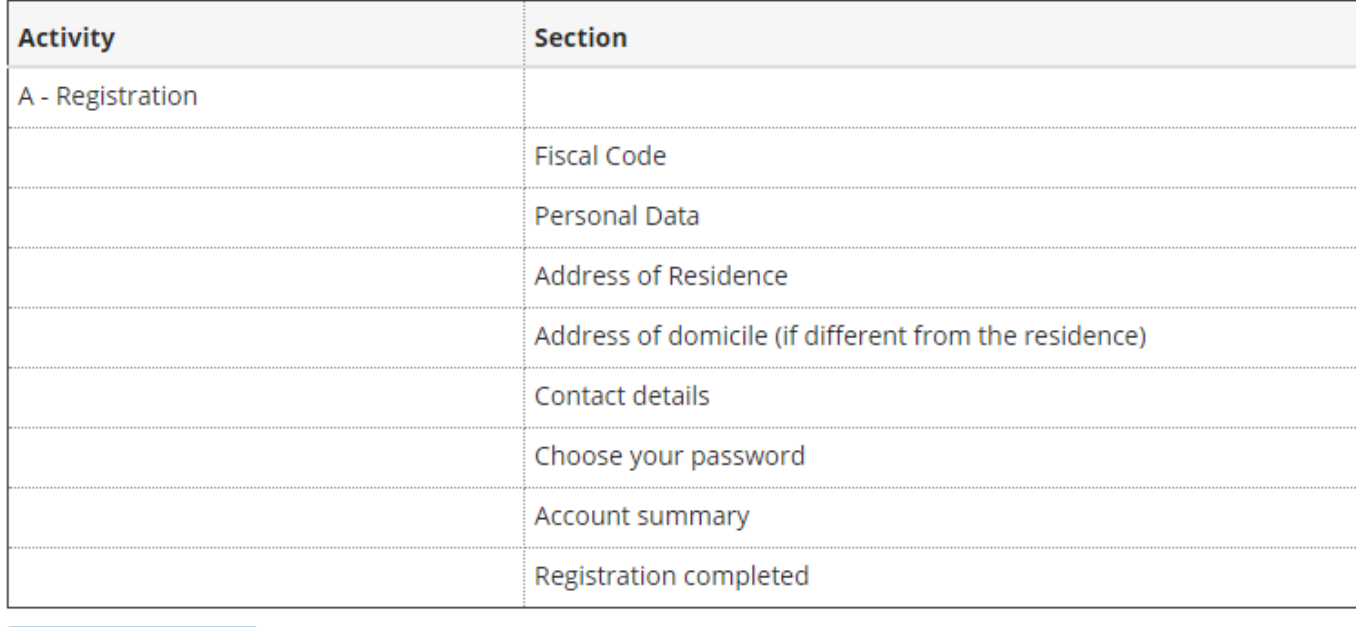

#### Create an account

Then insert your fiscal code, if you already have on.

Just in case you don't already have one fiscal code flag on "Foreign student without Fiscal Code"

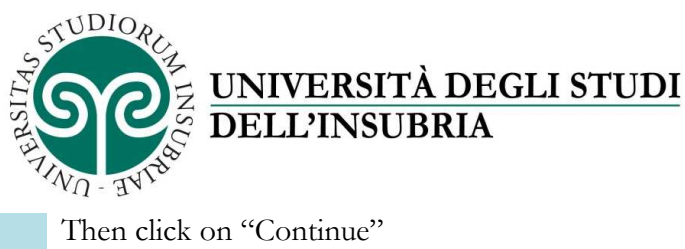

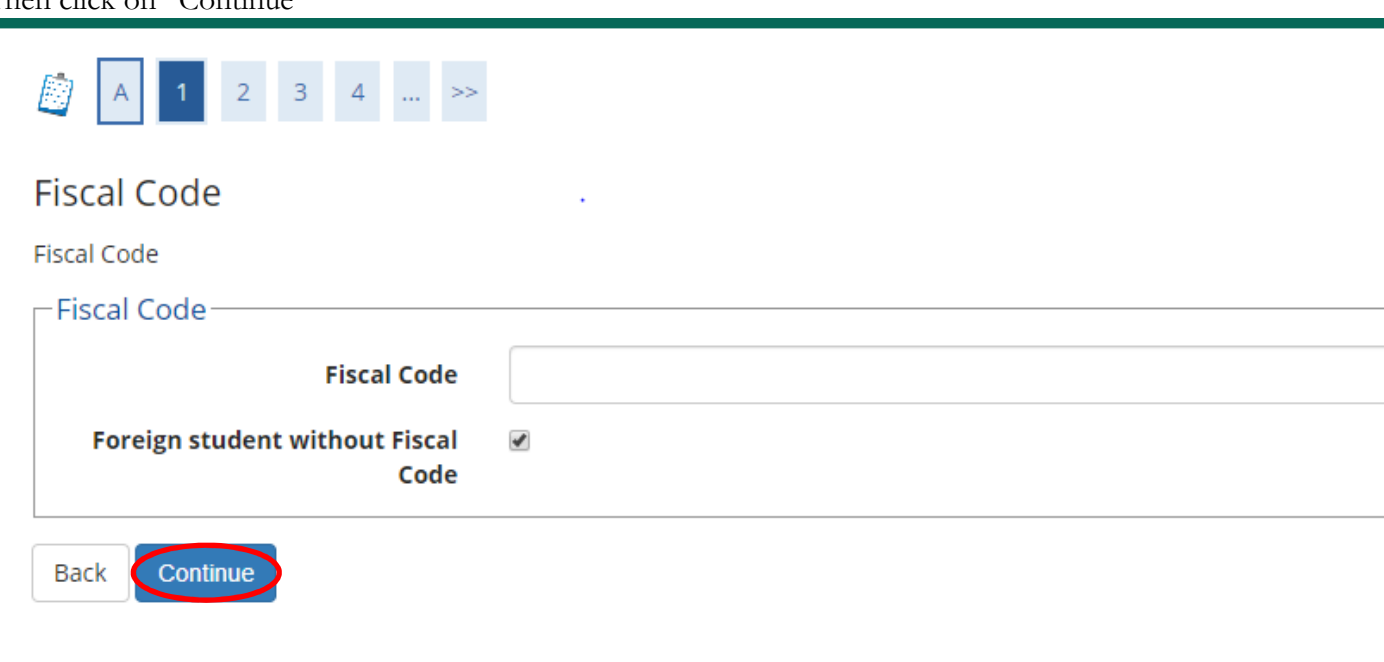

#### Home

Insert personal data requested by clicking every time on "Forward" and in the end "Confirm", in the end you'll the summary of all the data inserted and click on "Confirm".

The user and password will be displayed to be used for authentication and access to the system.

To continue immediately with the competition registration, click on "Login". If you want to continue with the registration for the competition at a later time, click on "Exit".

#### WARNING

If you want submit the application for the participation to the competition you must have the file pdf (for upload) of the Assessable qualifications provided by the Announcement of competition for admission to PhD courses. The application must be accompanied by the following documents:

-Diploma and transcript of records legalized and officially translated and by the Italian Diplomatic body (Embassy or Consulate) in the country where the title has been obtained;

-"Dichiarazione di Valore in Loco" issued by the Italian Diplomatic body (Embassy or Consulate) in the country where the title has been obtained.

If the title has been attained in European universities it is possible to submit, as an alternative to the "Dichiarazione di Valore", the diploma Supplement, legalized by the competent authorities before entering the competition, you are reminded to prepare all files in pdf evaluable titles listed in the vacancy announcement for each PhD

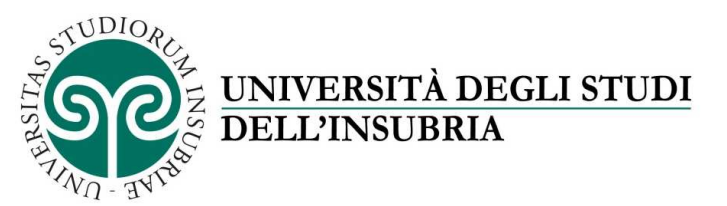

## REGISTRATION FOR THE PHD CALL ADMISSION

Click on "Login" and use your credentials to enter the system

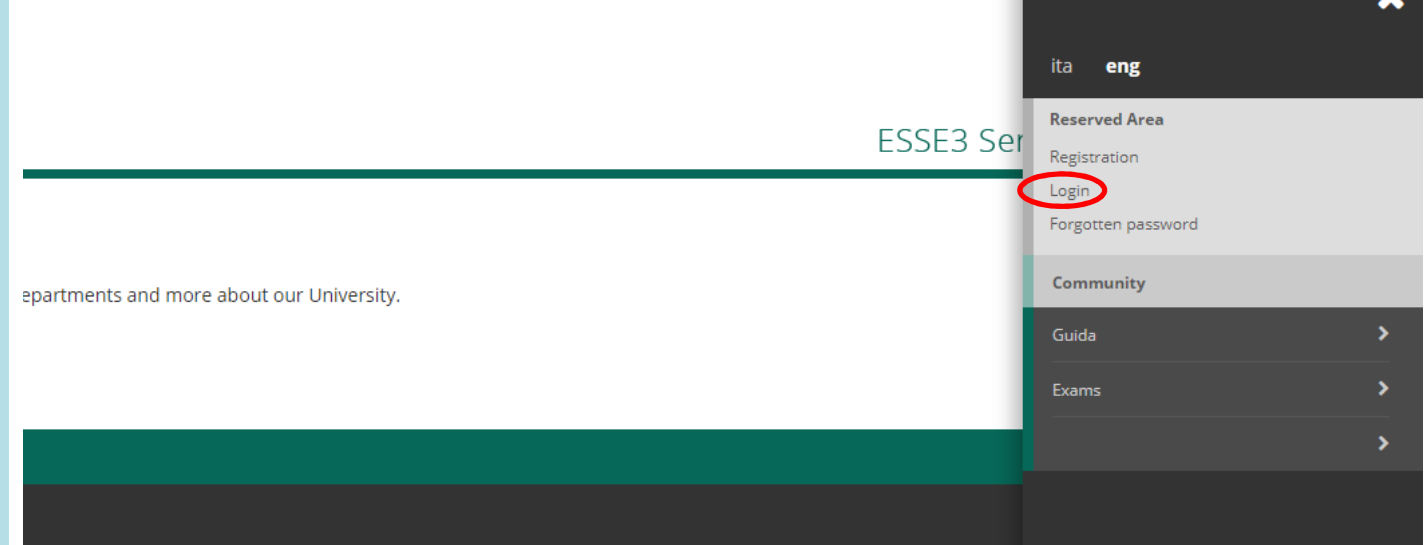

## Click on "Home"

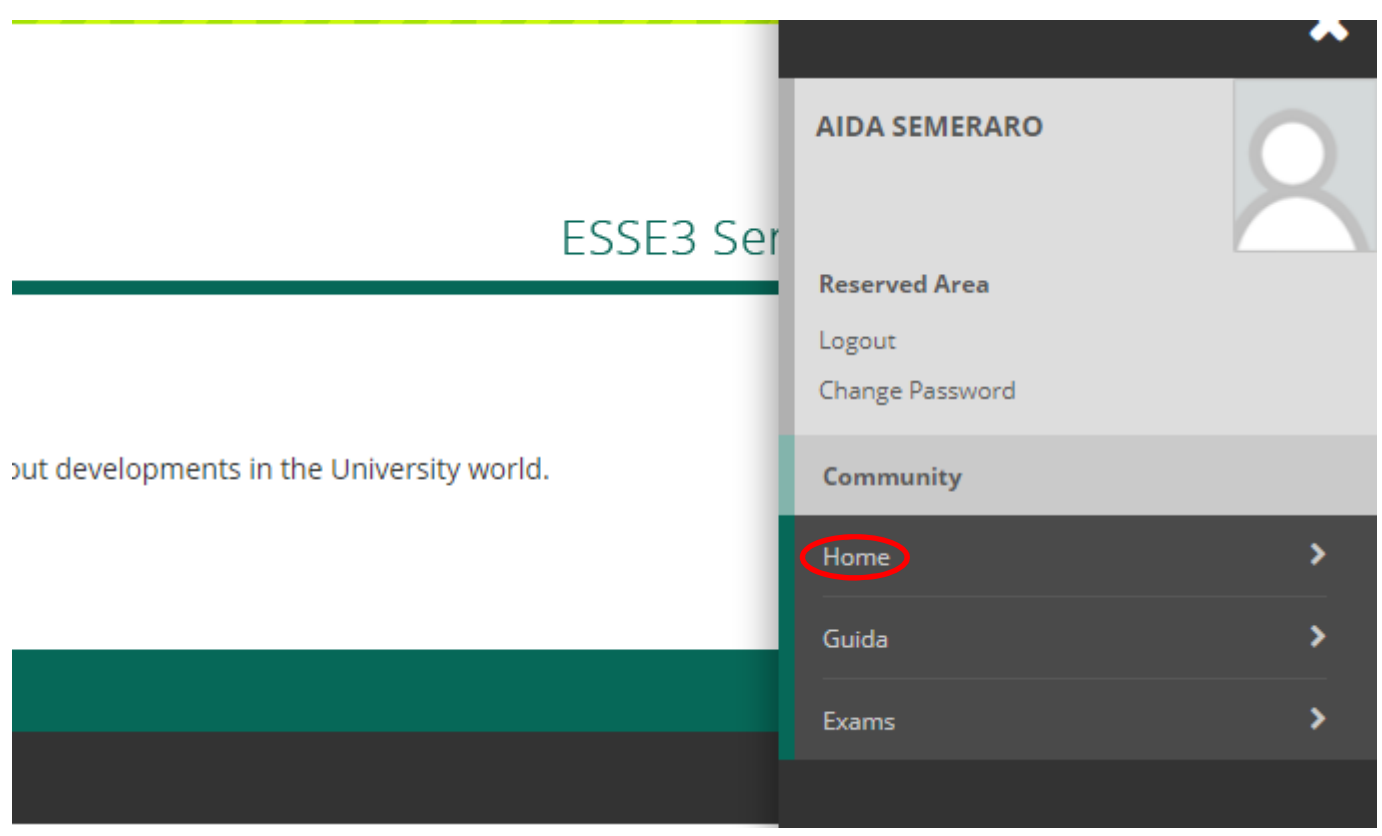

And then on "Admission test"

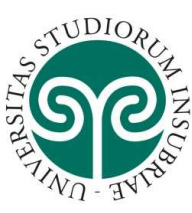

# UNIVERSITÀ DEGLI STUDI<br>DELL'INSUBRIA

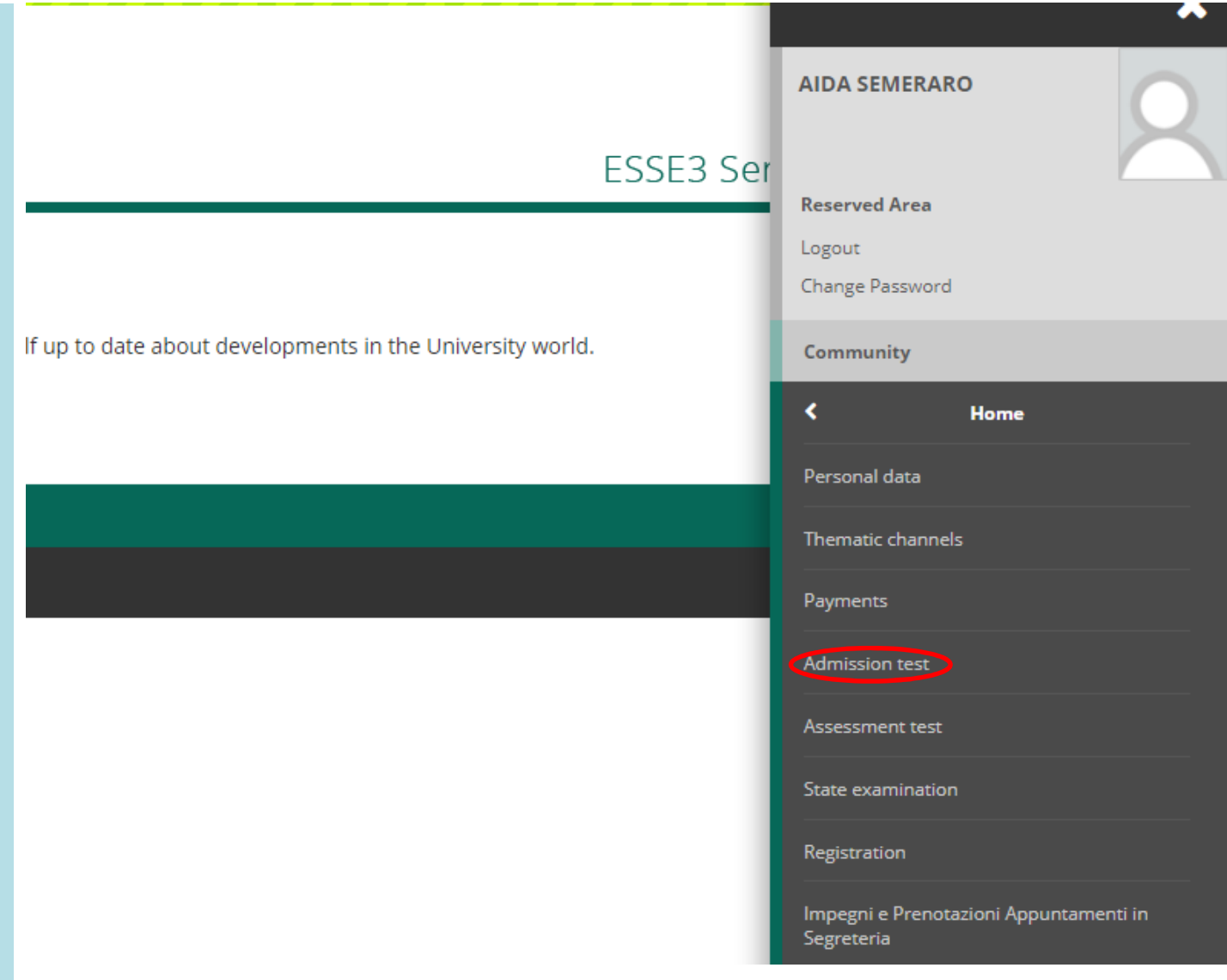

Click on "Admission procedure"

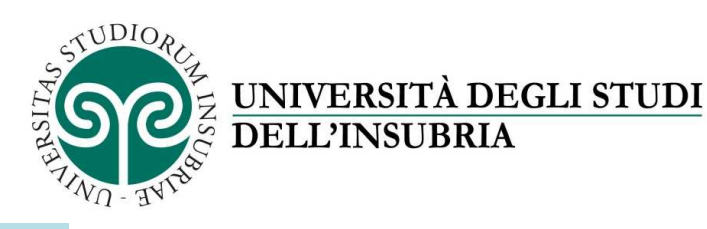

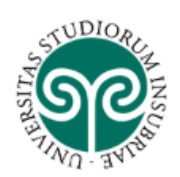

# **Admission Procedure**

Through the following pages, you can apply for a competition to be admitted to: :

- An undergraduate or a graduate degree with limited access
- A residency program
- A PhD program
- A Specialization program (Master)

Throughout the application procedure you will be required the following information: the competition you would apply for, the pers data related to your title.

Before continuing, please read the information for the personal data processing, according to the Legislative Decree n. 196 https://www.uninsubria.it/la-didattica/serv-segreterie-studenti).

**Admission Procedure** 

#### Home

Flag on "PhD" program and then "Continue"

## Course choice

Please, select the course typology you want to apply for

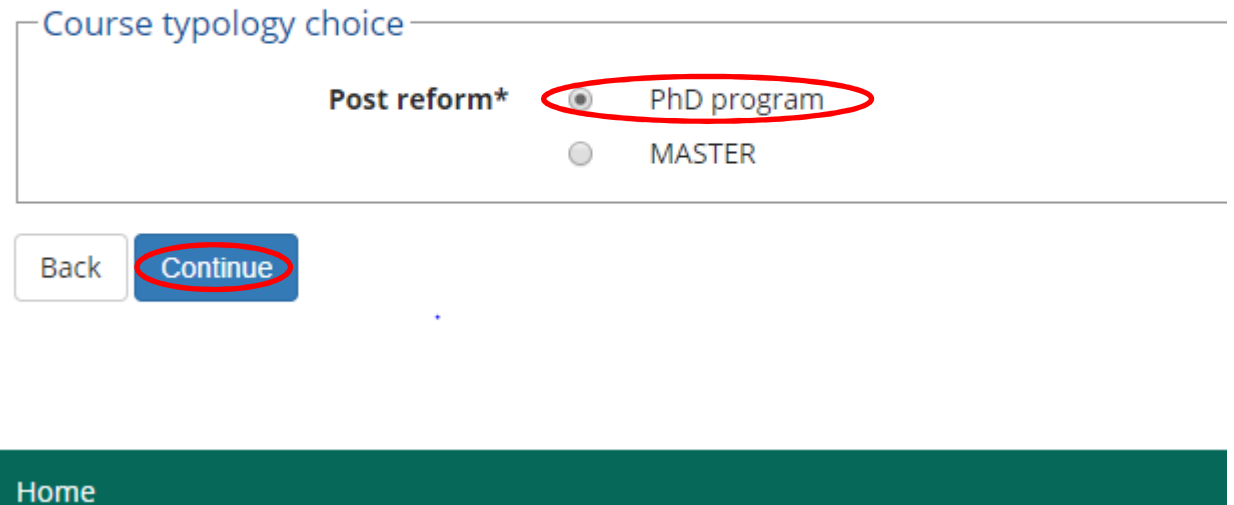

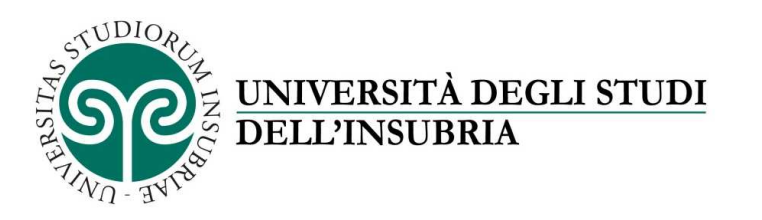

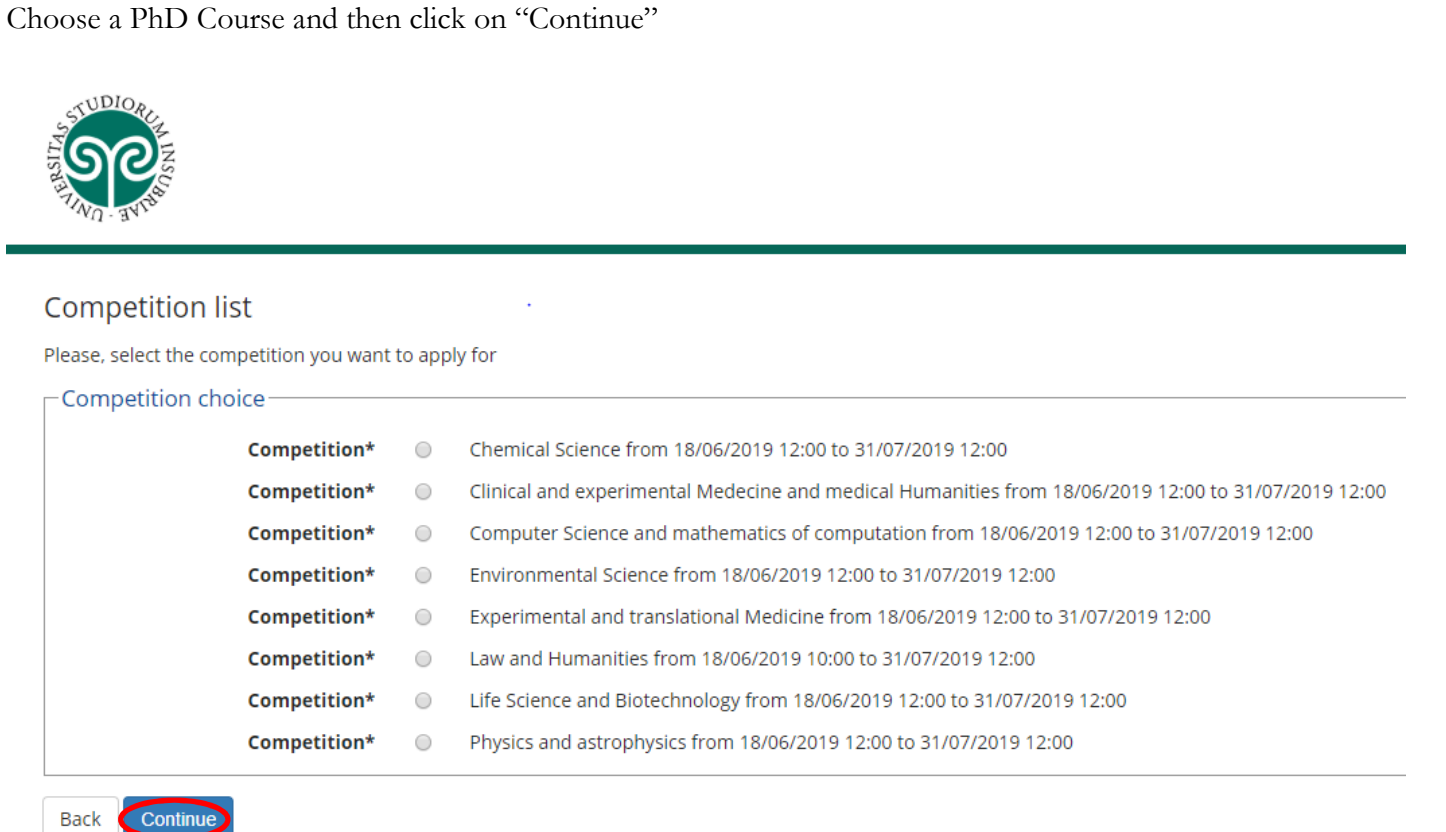

Confirm, if correct, your choise clicking on "Confirm and continue"

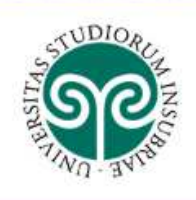

Continue

## Please, confirm the competition choice

Please, verify the information related to choices made in previous pages

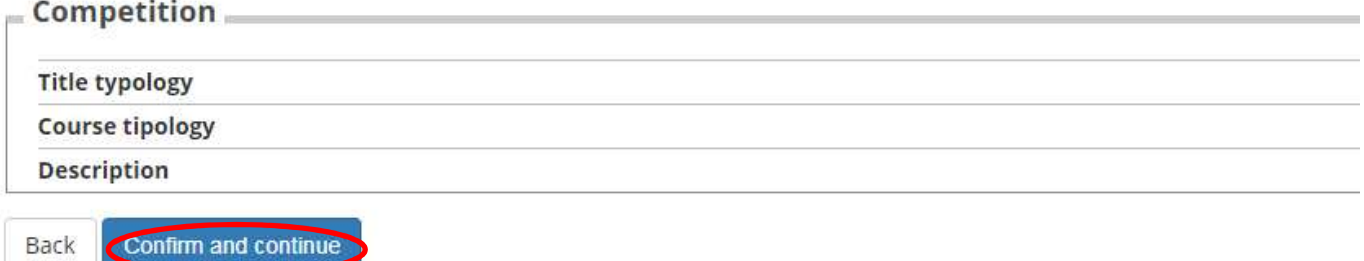

Insert an identify document following instructions and then continue

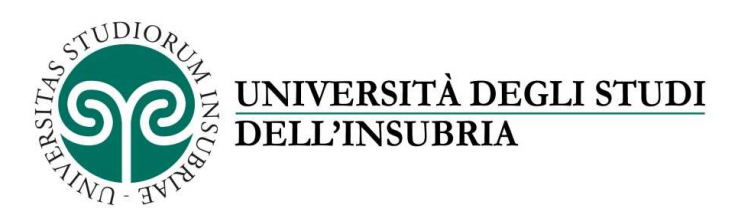

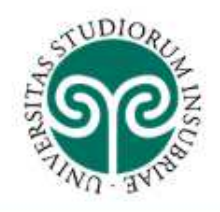

## IDs

This page displays the list of IDs previously uploaded, it is possible to enter further documents data

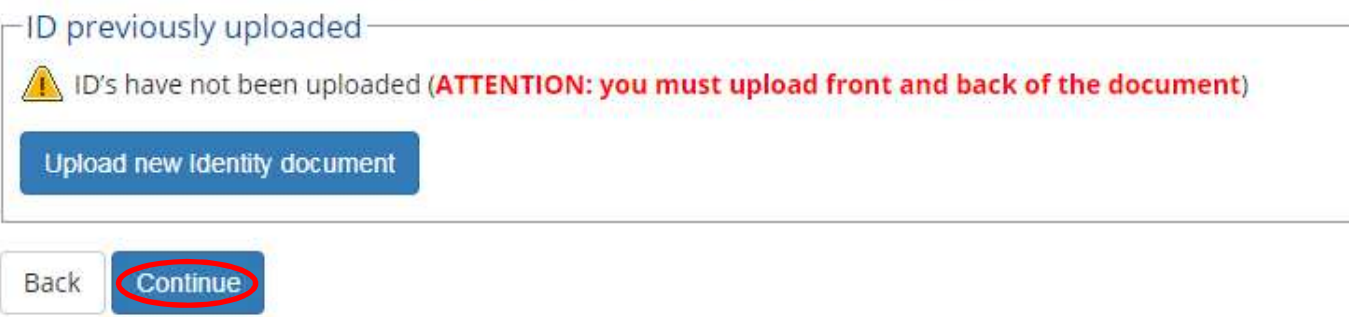

Indicate from the drop-down menu the order of preference for the language in which the competition is held and click on "Continue"

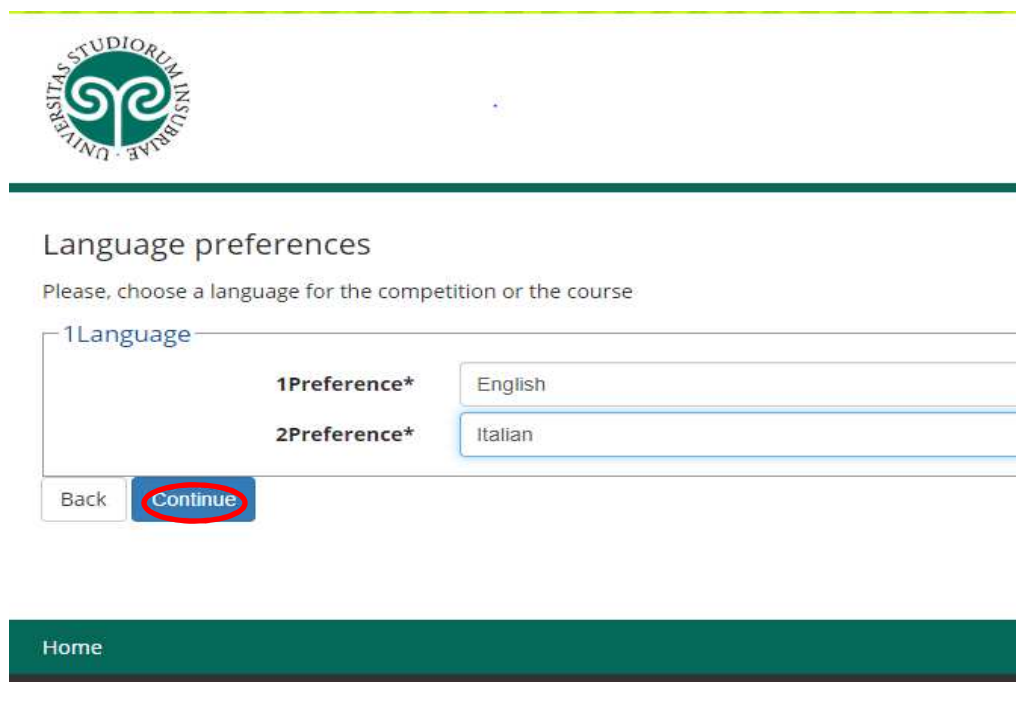

To choose the administrative category click on "Continue"

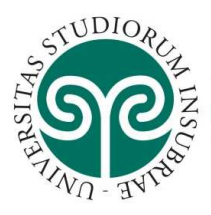

Ē.

UNIVERSITÀ DEGLI STUDI **DELL'INSUBRIA** 

## Administrative category and disability assistance choice

Please choose your administrative category for the admission competition you are applying for and, eventually, re

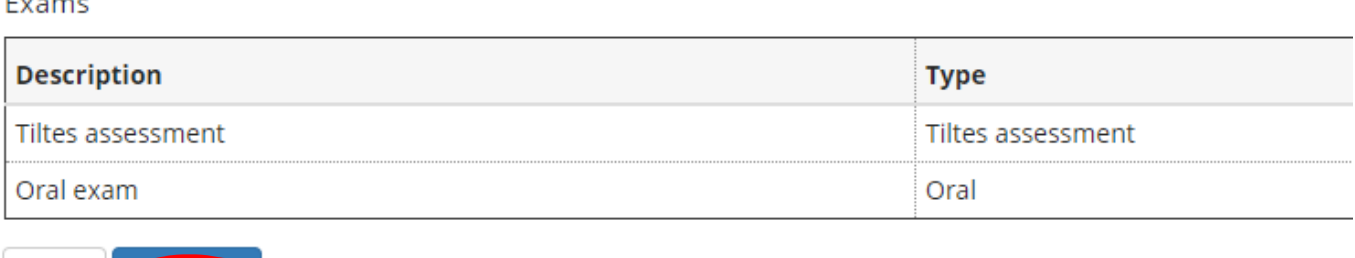

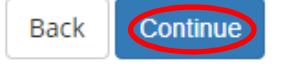

Proceed with entering the required titles by clicking on the "Enter" button and fill in the fields required by the system on the title you intend to insert

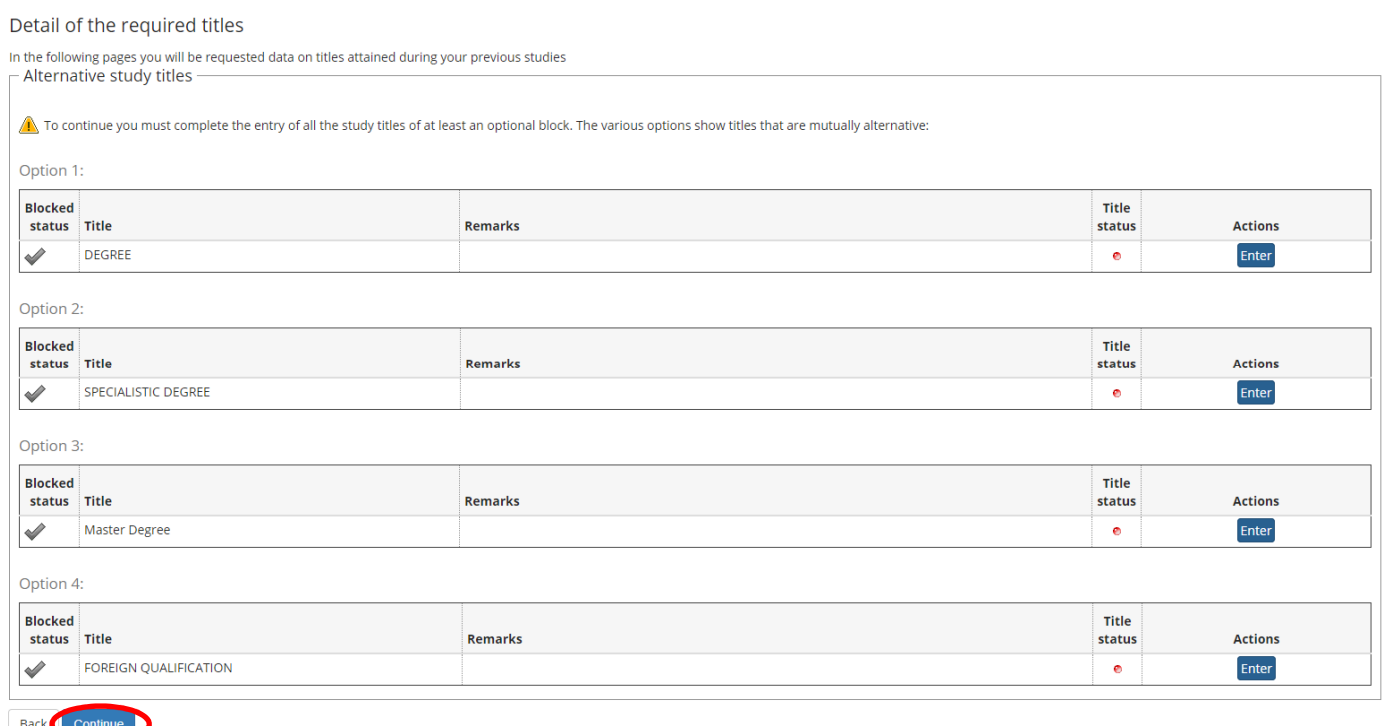

Then insert qualifications and documents by flag "Yes" and then clicking on "Continue"

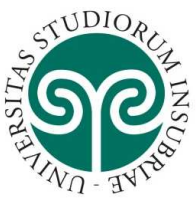

Continue

Back

# UNIVERSITÀ DEGLI STUDI<br>DELL'INSUBRIA

## qualifications and documents management for the assessment

Please, declare qualifications and documents relevant for the assessment

The chosen competition includes the following types of documents and/or qualificat

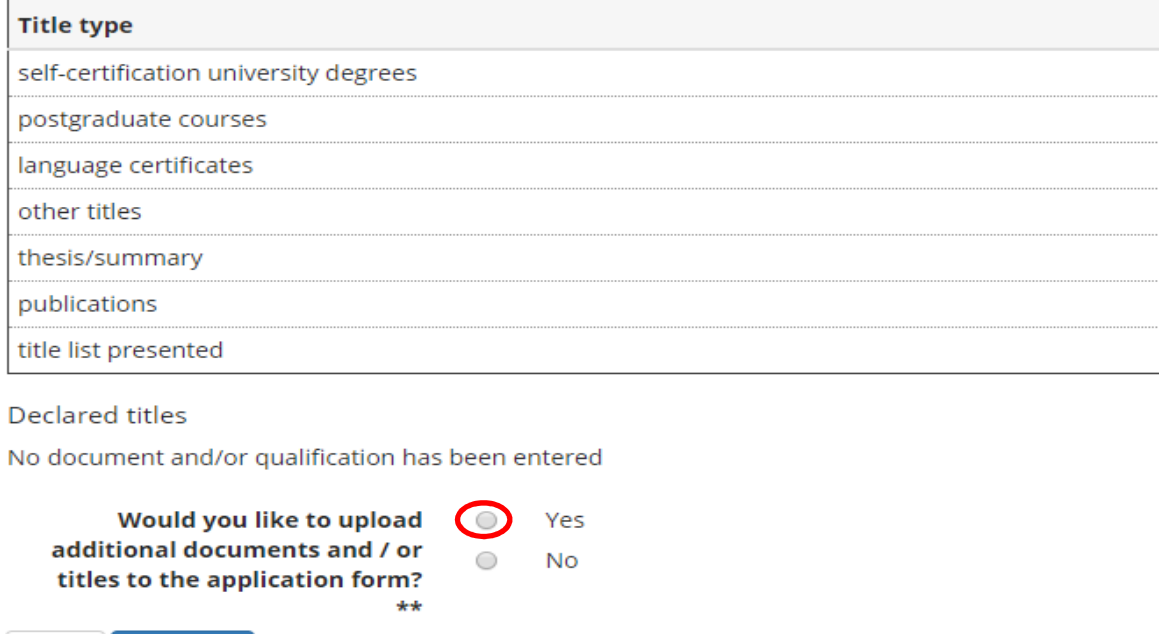

When you finish to insert documents flag on "No" and click on "Continue", you'll see the list of file inserted, if correct, click on "Continue"

You'll arrive in the page for insert references, click on "Add request for reference" and insert requested data and then click on "Forward"

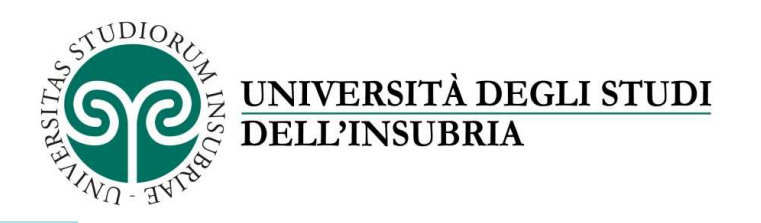

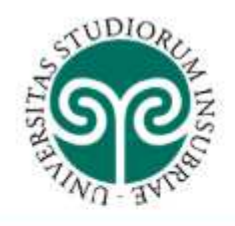

## Insert reference

Insert a professor/expert indicate by the candidate to provide a reference letter

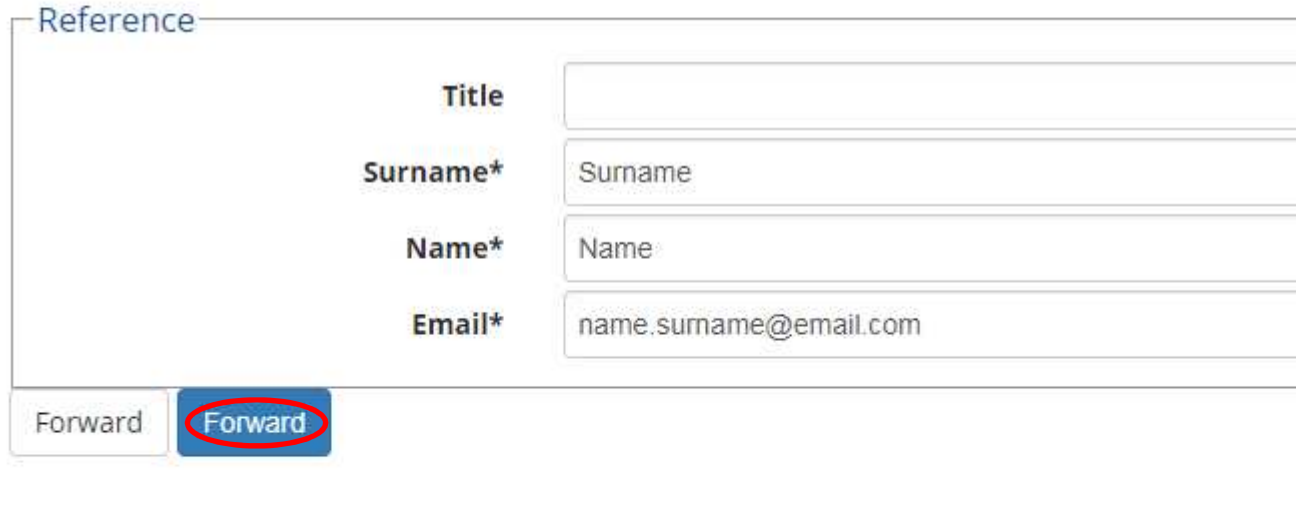

### Home

It will appear the list of references inserted and at the end you click on "Forward"

Then compile questionnaire about University accomodation by clicking on "Fill", choose if you need an accomodation and where, then click on "Confirm", you'll have the possibility to print your choise and then click on "Exit" to return to test admission.

If the "Status" of the questionnaire is green you can click on "Forward".

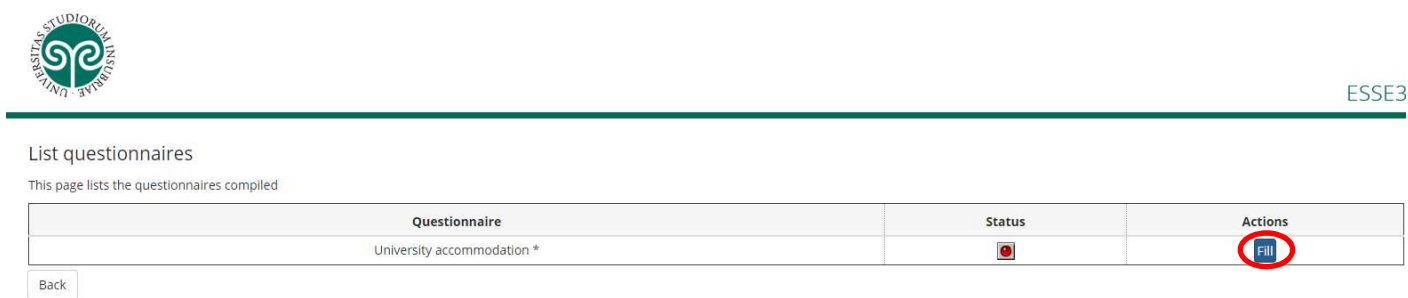

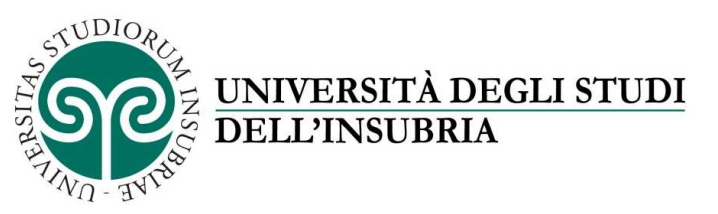

### CONFIRMATION OF COMPETITION CHOICE

Please, verify the information related to previous choices and then click on "Complete the admission to the competition"

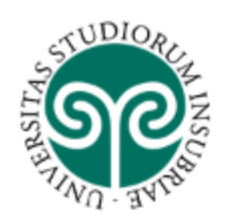

## Confirmation of competition choice

Please, verify the information related to previous choices

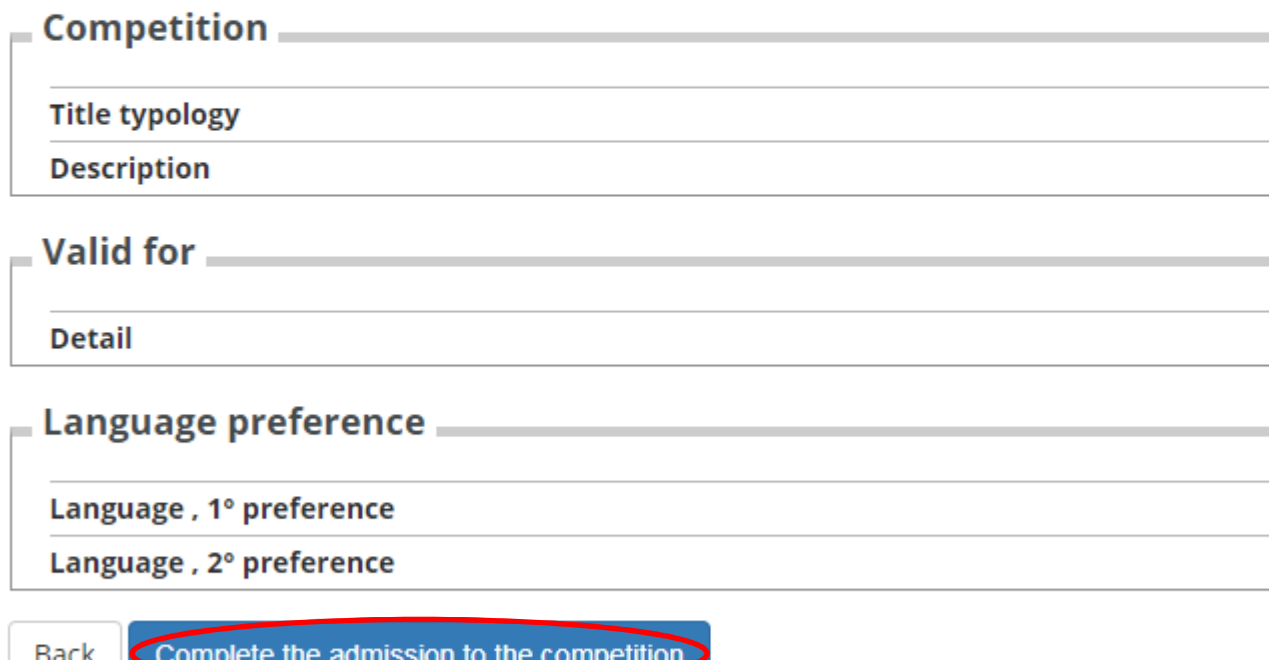

#### Home